**Gebruikershandleiding**

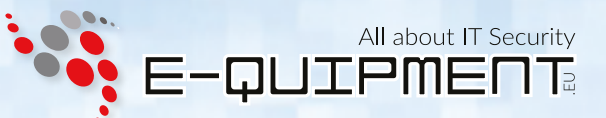

# disk<mark>a</mark>shur?

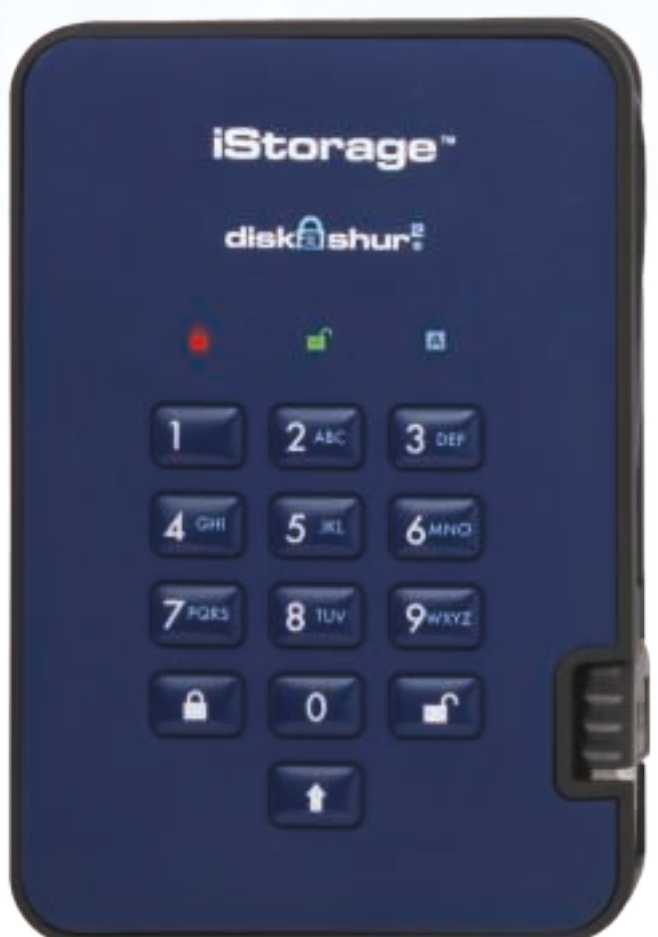

#### Verkrijgbaar in vier kleuren:

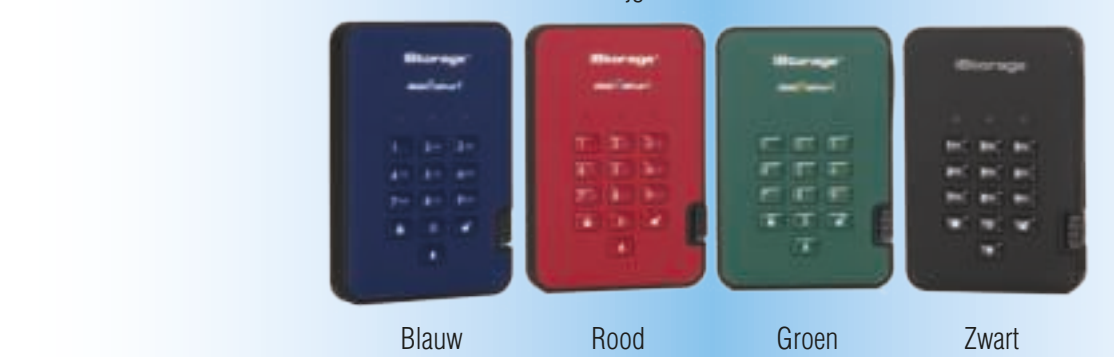

#### **Zorg er voor dat u uw pincode (wachtwoord) onthoud, als u deze verliest of vergeet, is er geen enkele manier om toegang te krijgen tot de schijf.**

Als u problemen ondervindt met uw diskAshur² schijf, kunt u contact opnemen met onze technische dienst op e-mail adres - info@e-quipment.eu of telefonisch op +31 (0) 36-5250024.

www.e-quipment.eu #1

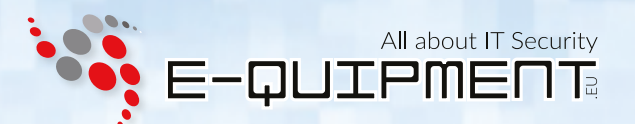

Copyright © iStorage, Inc 2017. Alle rechten voorbehouden.

Windows is een gedeponeerd handelsmerk van Microsoft Corporation. Alle overige genoemde handelsmerken en auteursrechten zijn het eigendom van hun respectievelijke eigenaren.

Het verspreiden van aanzienlijk gewijzigde versies van dit document is verboden zonder de uitdrukkelijke toestemming van de houder van het auteursrecht.

Verspreiding van het werk of afgeleide werken in elke standaard (papier) boekvorm voor commerciële doeleinden is verboden, tenzij voorafgaand schriftelijke toestemming is verkregen van de houder van het auteursrecht.

Documentatie wordt verstrekt "zoals het is" en alle expliciete of impliciete voorwaarden, verklaringen en garanties, inclusief eventuele impliciete garantie van verkoopbaarheid, GESCHIKTHEID VOOR EEN BEPAALD DOEL OF NIET-INBREUKMAKEND, worden verworpen, tenzij deze WETTELIJK NIET GELDIG ZIJN.

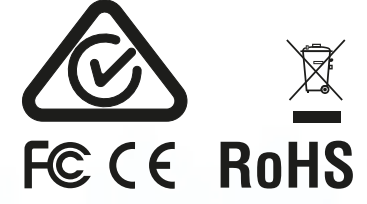

Alle handelsmerken en merknamen zijn het eigendom van hun respectievelijke eigenaren Conform Trade Agreements Act (TAA)

 $\blacksquare$   $\bullet$   $\Delta$   $\heartsuit$   $\phi$  citrix

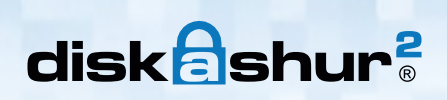

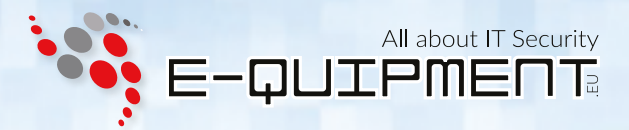

### **Inhoudsopgave**

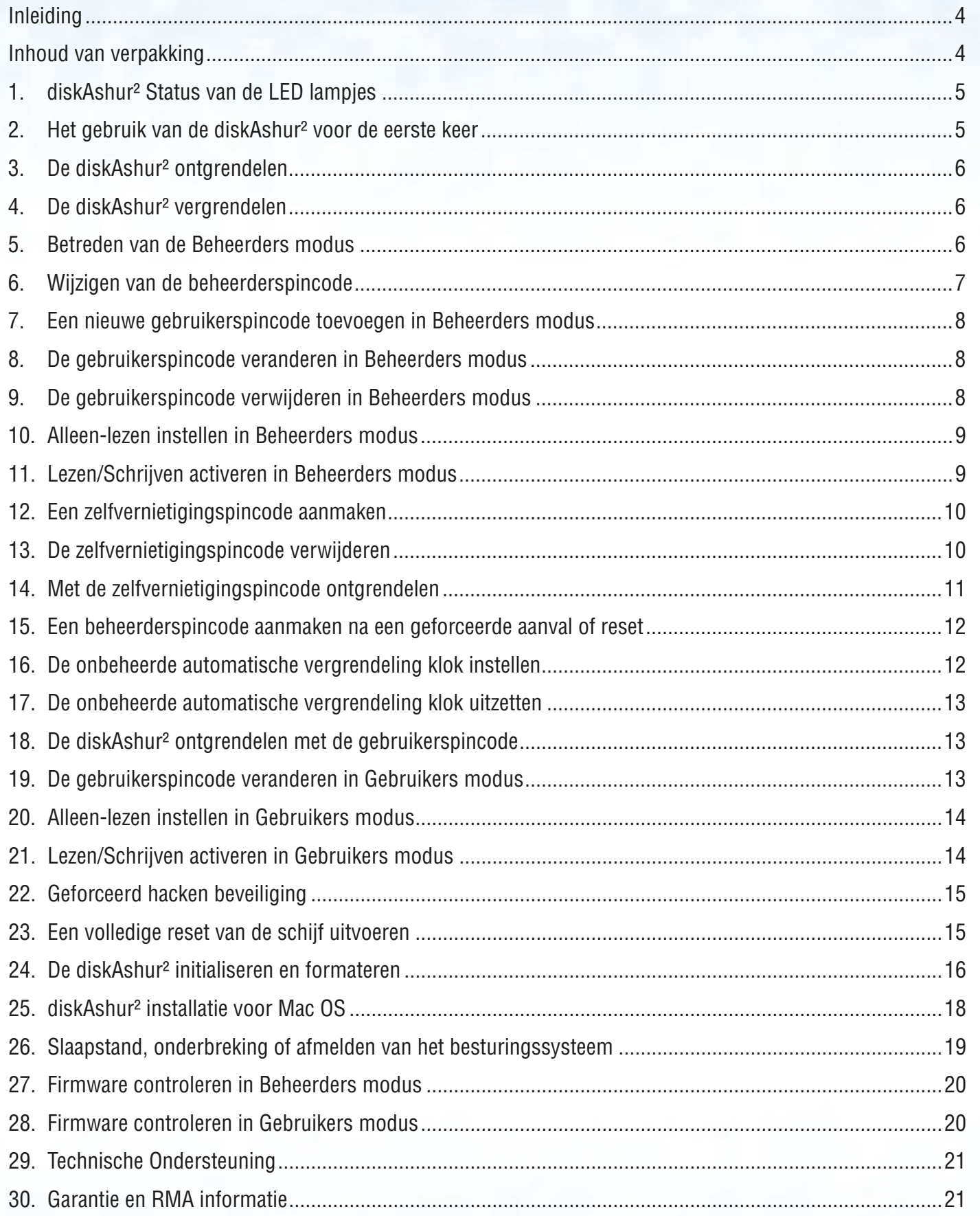

iStorage diskAshur²

# All about IT Security disk**a**shur? E-QUIPMENT **iStorage** LED LAMPJES VERGRENDELEN SHIFT **ONTGRENDELEN**

#### **Inleiding**

Een eenvoudig te gebruiken, ultra-veilige, hardware versleutelde draagbare harde schijf met een capaciteit van maximaal 2TB. Sluit simpelweg de USB 3.1 kabel aan op een willekeurige computer, voer een 7-15 cijferige pincode in en als de juiste pincode is ingevoerd, worden alle gegevens op de schijf toegankelijk. Om de schijf te vergrendelen en alle gegevens te versleutelen, druk u eenvoudig op de vergrendel toets, of ontkoppelt u de diskAshur2 veilig van de host computer. De volledige inhoud van de schijf zal nu worden gecodeerd met behulp van militair niveau AES 256-bits hardware versleuteling (XTS-modus). Als de schijf verloren of gestolen is en de verkeerde pincode wordt 15 keer achter elkaar ingevoerd, wordt de schijf gereset. Alle op de schijf opgeslagen gegevens zullen voor altijd verloren gaan.

Een van de unieke en onderliggende veiligheidskenmerken van de AVG conforme diskAshur2 is de toepassingsgerichte hardware beveiligde microprocessor, welke Common Criteria EAL4+ gereed is. De microprocessor maakt gebruik van ingebouwde fysieke beschermingsmechanismen ontworpen om te verdedigen tegen externe sabotage, omleiding aanvallen en storing injecties. In tegenstelling tot andere oplossingen, reageert de diskAshur2 op een geautomatiseerde aanval door de geblokkeerde bevroren stand te betreden, waarmee alle dergelijke aanvallen nutteloos zijn. In duidelijke en begrijpelijke woorden, zonder de pincode is er geen enkele toegang mogelijk!

### **Inhoud van verpakking**

- diskAshur² schijf met geïntegreerde USB kabel
- Elegante reistas
- **Snelstartgids**

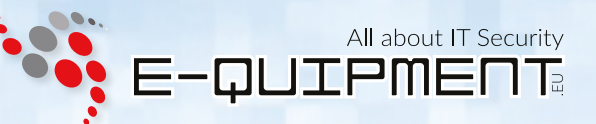

### **1. diskAshur² Status van de LED lampjes**

Wanneer de diskAshur² aangesloten is, zijn er drie mogelijke gedragingen voor de LED lampjes, zoals weergegeven in onderstaande tabel.

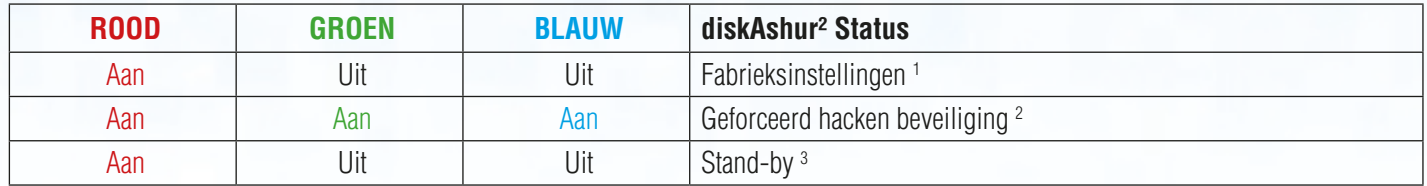

- 1. In Fabrieksinstellingen wacht de schijf op de handeling om een beheerderspincode in te stellen.
- 2. In Geforceerde Aanval stand wacht de schijf op de handeling om meer pincode invoer pogingen te krijgen.
- 3. In Stand-by stand wacht de schijf op de handeling om de schijf te ontgrendelen, de beheerders modus te betreden, of de schijf te resetten.

### **2. Het gebruik van de diskAshur² voor de eerste keer**

De diskAshur² wordt geleverd met een standaard beheerderspincode van **11223344** en kan eigenlijk direct worden gebruikt uit de doos met de standaard pincode. Echter om veiligheidsredenen, **bevelen wij aan om direct een nieuwe beheerderspincode aan te maken** door de instructies in hoofdstuk 6 "Wijzigen van de beheerderspincode" te volgen.

Volg de 3 simpele onderstaande stappen in de tabel om de diskAshur² voor de eerste keer te ontgrendelen met de standaard beheerderspincode.

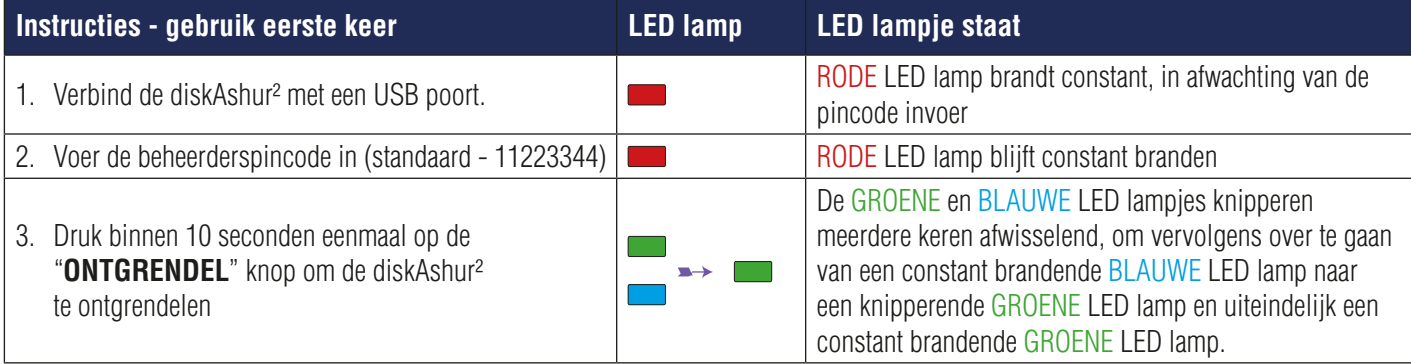

**OPMERKING:** Als de diskAshur<sup>2</sup> succesvol ontgrendeld is, zal de GROENE LED lamp constant gaan en blijven branden. De schijf kan vergrendeld worden door de "**VERGRENDEL**" knop eenmaal in te drukken, of door te klikken op het "Hardware veilig verwijderen" icoon binnen uw besturingssysteem. Om er zeker van te zijn dat er geen gegevens beschadigd raken, raden wij aan om altijd "Hardware veilig verwijderen" te gebruiken.

 $\sqrt{1}$ 

### **3. De diskAshur² ontgrendelen**

De diskAshur<sup>2</sup> kan vanuit de stand-by stand (constant brandende RODE LED lamp) met een beheerders- of gebruikerspincode worden ontgrendeld.

- 1. Om te ontgrendelen als Beheerder, voer de **beheerderspincode** in en druk op de "**ONTGRENDEL**" knop.
- 2. Om te ontgrendelen als Gebruiker, druk eerst op de "**ONTGRENDEL**" knop (Alle LED lampjes, **knipperen aan en uit).** Voer vervolgens de gebruikerspincode in en druk nogmaals op de "**ONTGRENDEL**" knop.
- 3. Als de juiste gebruikerspincode ingevoerd is, zullen beide GROENE en BLAUWE LED lampjes om en om knipperen en daarna overgaan naar een constant brandende GROENE LED lamp.
- 4. Als de juiste beheerderspincode ingevoerd is, zullen beide GROENE en BLAUWE LED lampjes om en om knipperen. De BLAUWE LED lamp zal vervolgens 1 seconden blijven branden en daarna overgaan naar de ontgrendelde stand, een constant brandende GROENE LED lamp.
- 5. Als de juiste pincode ingevoerd is, zal de schijf worden getoond als "iStorage diskAshur² USB Device" onder "Computerbeheer/Apparaatbeheer".

In een ontgrendelde stand (GROENE LED lamp), zijn er twee mogelijke gedragingen voor de LED lampjes, zoals weergegeven in onderstaande tabel.

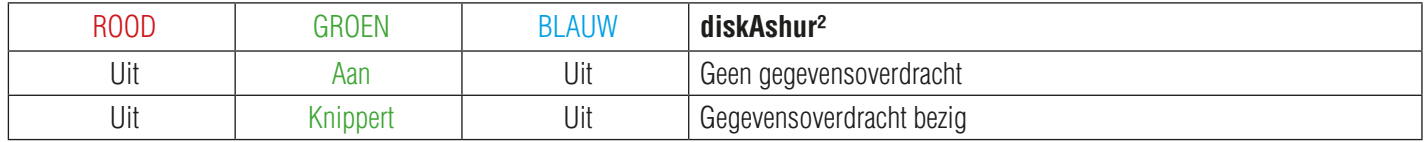

### **4. De diskAshur² vergrendelen**

Om de schijf te vergrendelen druk eenmaal op de "**VERGRENDEL**" knop, of klik op het "Hardware veilig verwijderen" icoon binnen uw besturingssysteem. Wanneer er nog gegevens naar de schijf worden geschreven, wacht dan tot alle gegevens op de schijf geschreven zijn voordat u op de "**VERGRENDEL**" knop drukt of op een veilige manier uit het besturingssysteem verwijdert. Als de onbeheerde automatische vergrendeling geactiveerd is, zal de schijf automatisch vergrendelen na een vooraf ingestelde tijd.

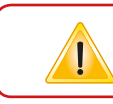

**Opmerking:** De diskAshur<sup>2</sup> wordt door geen enkel besturingssysteem herkend in stand-by stand.

### **5. Betreden van de Beheerders modus**

Om de **Beheerders modus** te betreden, doet u het volgende:

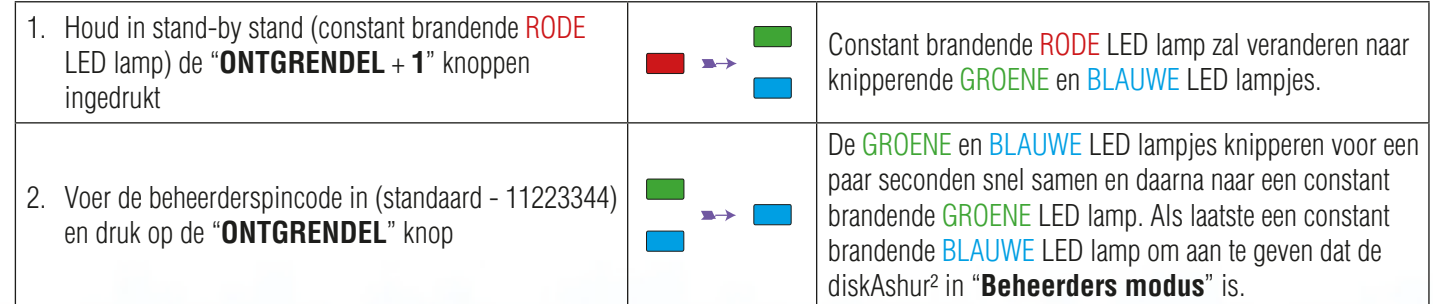

Om de **Beheerders modus** af te sluiten, druk op de "**VERGRENDEL**" knop.

All about IT Security

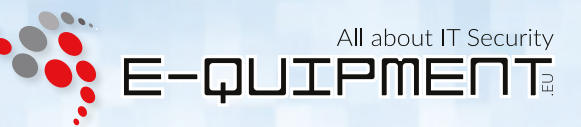

#### **6. Wijzigen van de beheerderspincode**

Pincode eisen:

 $\mathbf I$ 

T

- Moet tussen de 7 en 15 cijfers lang zijn
- Mag niet alleen herhalende cijfers bevatten, bijv. (3-3-3-3-3-3-3)
- Mag niet alleen opvolgende cijfers bevatten, bijv. (1-2-3-4-5-6-7), (7-8-9-0-1-2-3-4-5-6), (7-6-5-4-3-2-1)

**Wachtwoord tip:** U kunt een woord, naam, uitdrukking of enig andere alfanumerieke pincode combinatie maken door simpelweg op de knop te drukken met de overeenkomende letters.

#### **Voorbeelden van dit soort alfanumerieke pincodes zijn:**

- Voor "**password**" drukt u op de volgende knoppen: **7** (**p**qrs) **2** (**a**bc) **7** (pqr**s**) **7** (pqr**s**) **9** (**w**xyz) **6** (mn**o**) **7** (pq**r**s) **3** (**d**ef)
- Voor "**istorage**" drukt u op: **4** (gh**i**) **7** (pqr**s**) **8** (**t**uv) **6** (mn**o**) **7** (pq**r**s) **2** (**a**bc) **4** (**g**hi) **3** (d**e**f)

Door deze methode te gebruiken, kunnen pincodes gemaakt worden die lang zijn en tevens gemakkelijk te herinneren zijn.

**Opmerking:** De **SHIFT** knop kan gebruikt worden voor extra combinaties. **SHIFT** + **1** is een andere waarde dan alleen 1. Om een pincode te maken met extra combinaties, houd de **SHIFT** knop ingedrukt terwijl u uw 7-15 cijferige pincode invoert. b.v. **SHIFT** + **26756498**.

Om de beheerderspincode te veranderen, betreed eerst de "**Beheerders modus**". Deze is beschreven in hoofdstuk 5. Als de schijf eenmaal in **Beheerders modus** is (constant brandende BLAUWE LED lamp), ga door met de volgende stappen.

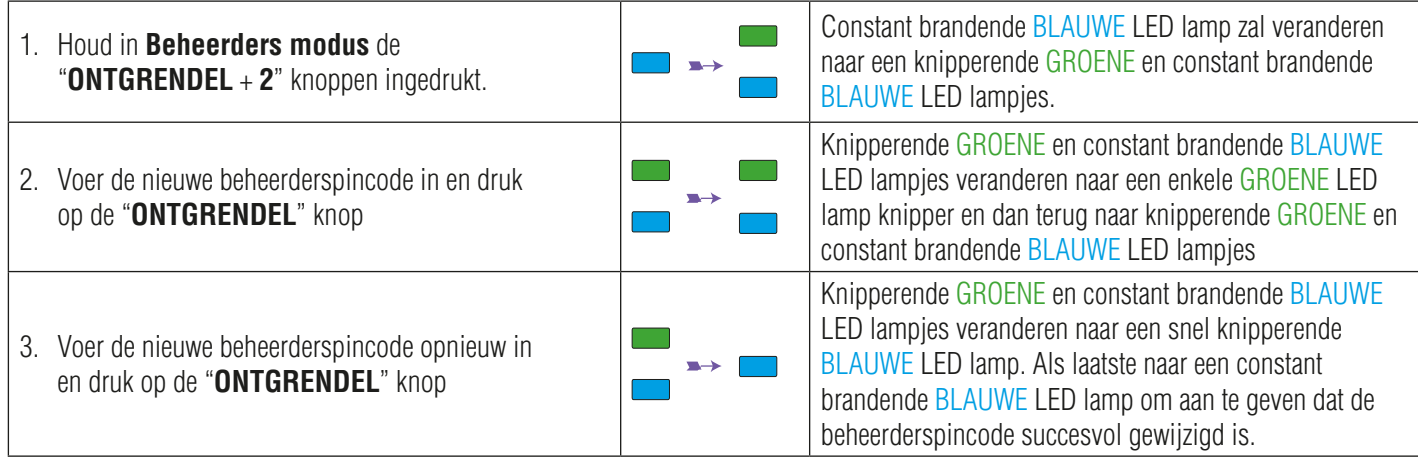

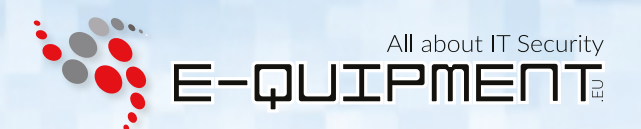

### **7. Een nieuwe gebruikerspincode toevoegen in Beheerders modus**

Om een **nieuwe gebruiker** toe te voegen, betreed eerst de "**Beheerders modus**". Deze is beschreven in hoofdstuk 5. Als de schijf eenmaal in **Beheerders modus** is (constant brandende BLAUWE LED lamp), ga door met de volgende stappen.

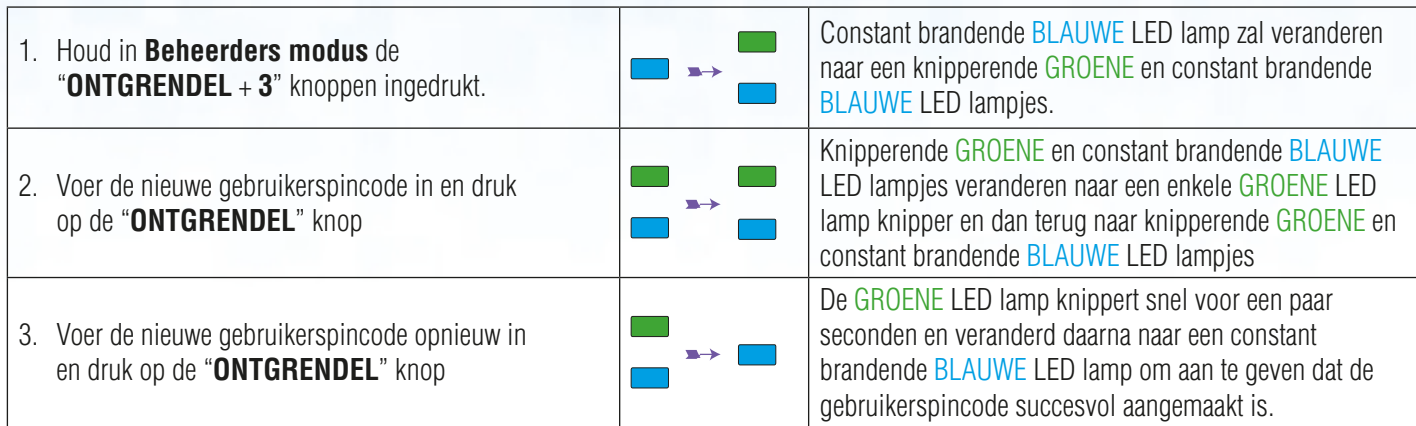

#### **8. De gebruikerspincode veranderen in Beheerders modus**

Om een bestaande **gebruikerspincode** te wijzigen, betreed eerst de "**Beheerders modus**". Deze is beschreven in hoofdstuk 5. Als de schijf eenmaal in **Beheerders modus** is (constant brandende BLAUWE LED lamp), ga door met de volgende stappen.

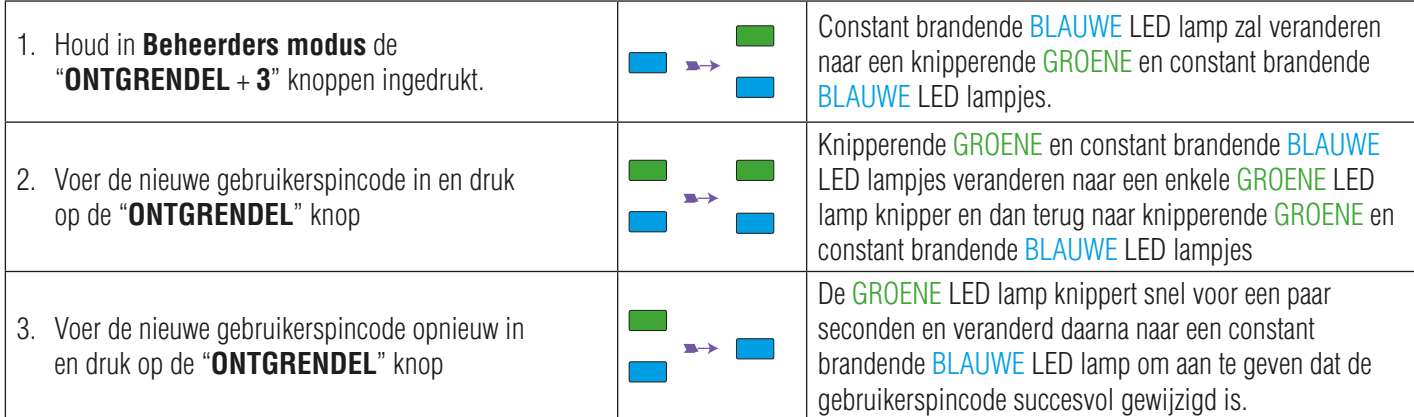

### **9. De gebruikerspincode verwijderen in Beheerders modus**

Om een **gebruikerspincode** te verwijderen, betreed eerst de "**Beheerders modus**". Deze is beschreven in hoofdstuk 5. Als de schijf eenmaal in **Beheerders modus** is (constant brandende BLAUWE LED lamp), ga door met de volgende stappen.

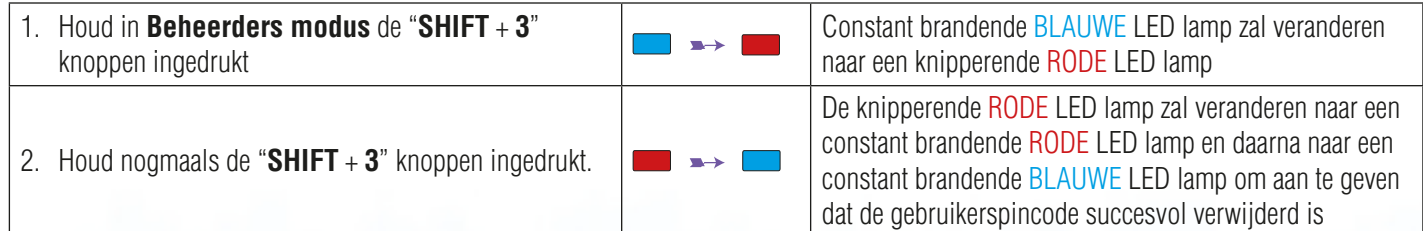

 $\mathbf{T}$ 

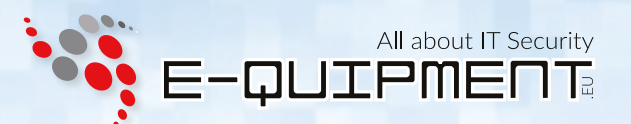

### **10. Alleen-lezen instellen in Beheerders modus**

**Belangrijk:** Als er zojuist gegevens gekopieerd zijn naar de diskAshur<sup>2</sup> moet er voor gezorgd worden dat de schijf correct ontkoppeld wordt, voordat deze opnieuw gekoppeld en als "Alleen-lezen/Schrijf beveiliging" ingesteld wordt. Dit doet u door te klikken op "Hardware veilig verwijderen".

Als de beheerder inhoud naar de diskAshur² schrijft en de toegang instelt als Alleen-Lezen, kan de gebruiker dit niet wijzigen in de **Gebruikers modus**. Om de diskAshur² als Alleen-lezen in te stellen, betreed eerst de "**Beheerders modus**". Deze is beschreven in hoofdstuk 5. Als de schijf eenmaal in **Beheerders modus** is (constant brandende BLAUWE LED lamp), ga door met de volgende stappen.

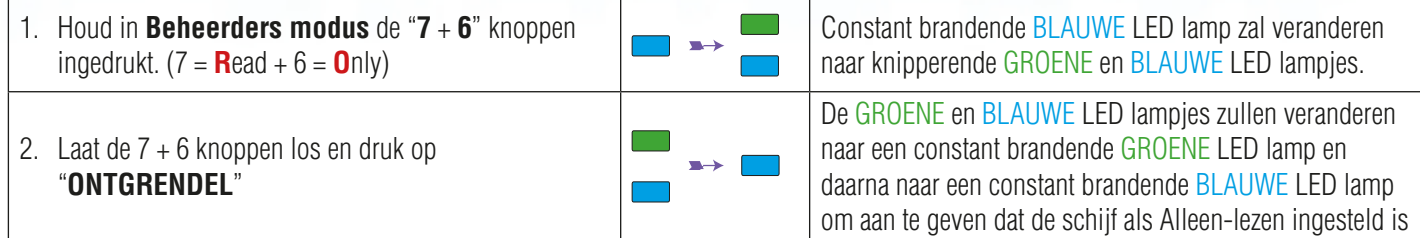

### **11. Lezen/Schrijven activeren in Beheerders modus**

Om de diskAshur² als Lezen/Schrijven in te stellen, betreed eerst de "**Beheerders modus**". Deze is beschreven in hoofdstuk 5. Als de schijf eenmaal in **Beheerders modus** is (constant brandende BLAUWE LED lamp), ga door met de volgende stappen.

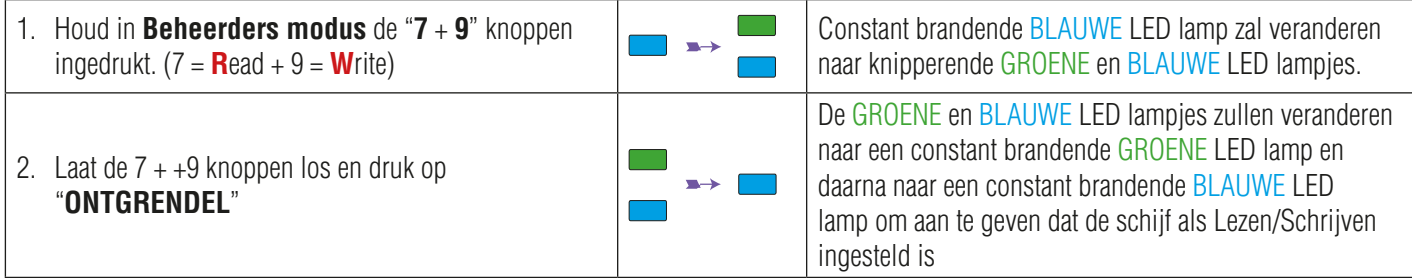

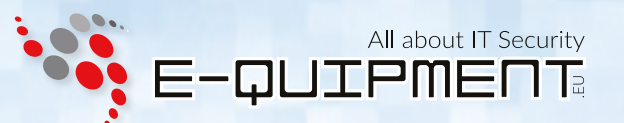

### **12. Een zelfvernietigingspincode aanmaken**

Met de zelfvernietiging functie kunt u een pincode instellen, die gebruikt kan worden om een crypto-wissing uit te voeren op de gehele schijf. Bij gebruik zal de zelfvernietigingspincode **ALLE gegevens en beheerders-/gebruikerspincodes verwijderen** en dan de schijf ontgrendelen. Na het in gang zetten van deze functie, zal de zelfvernietigingspincode de standaard gebruikerspincode worden. De diskAshur² moet worden geïnitialiseerd en geformatteerd voordat er nieuwe gegevens op de schijf gezet kunnen worden.

Om de zelfvernietigingspincode in te stellen, betreed eerst de "**Beheerders modus**". Deze is beschreven in hoofdstuk 5. Als de schijf eenmaal in **Beheerders modus** is (constant brandende BLAUWE LED lamp), ga door met de volgende stappen.

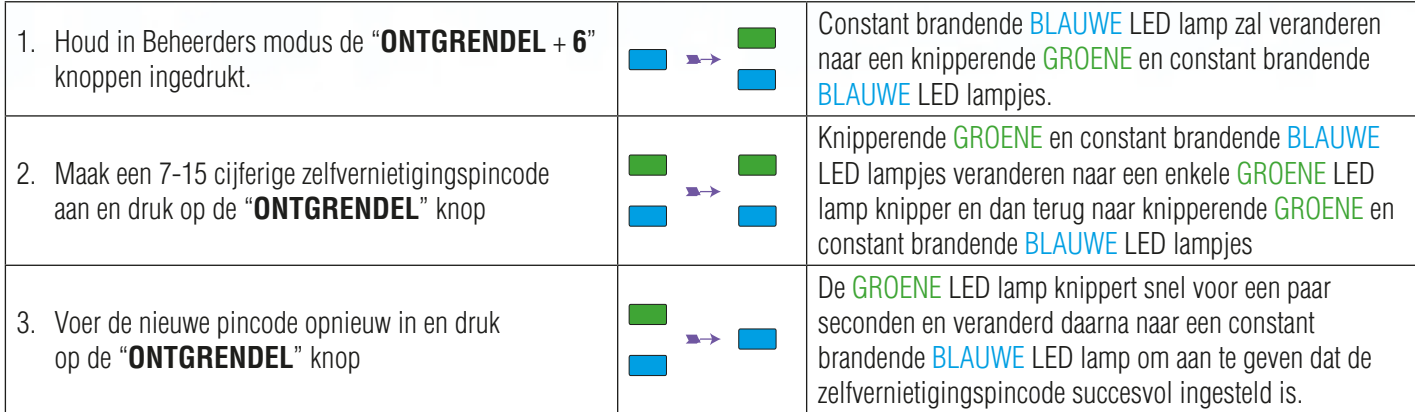

### **13. De zelfvernietigingspincode verwijderen**

Om de zelfvernietigingspincode te verwijderen, betreed eerst de "**Beheerders modus**". Deze is beschreven in hoofdstuk 5. Als de schijf eenmaal in **Beheerders modus** is (constant brandende BLAUWE LED lamp), ga door met de volgende stappen.

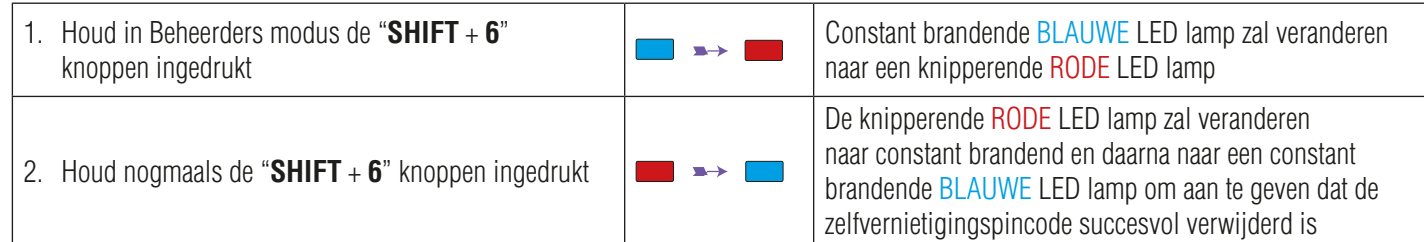

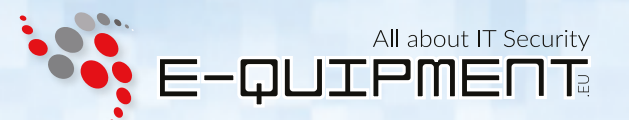

### **14. Met de zelfvernietigingspincode ontgrendelen**

Bij gebruik zal de zelfvernietigingspincode **de coderingssleutel, ALLE gegevens en beheerders-/gebruikerspincodes verwijderen** en dan de schijf ontgrendelen. Na het in gang zetten van deze functie, **zal de zelfvernietigingspincode de standaard gebruikerspincode worden**. De diskAshur² moet worden geïnitialiseerd en geformatteerd voordat er nieuwe gegevens op de schijf gezet kunnen worden.

Om het zelfvernietigingsmechanisme te activeren moet de schijf in stand-by stand zijn (constant brandende RODE LED lamp). Volg daarna de volgende stappen.

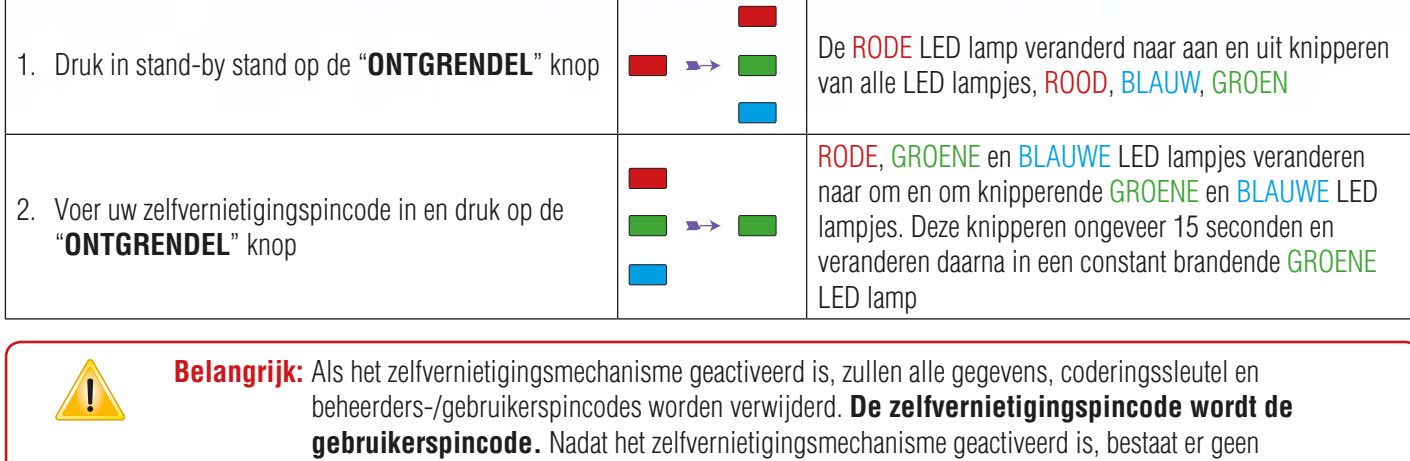

beheerderspincode. De diskAshur² zal eerst moeten worden gereset (zie hoofdstuk 23 'Een volledige reset van de schijf uitvoeren') om een beheerderspincode aan te maken. De nieuwe beheerderspincode heeft volledige beheerder rechten en de mogelijkheid om een gebruikerspincode aan te maken.

Na een geforceerde aanval of als de diskAshur<sup>2</sup> gereset is, is het noodzakelijk om een beheerderspincode aan te maken. Anders kan de schijf niet gebruikt worden. Als de schijf een geforceerde aanval of een reset gehad heeft, zal deze in stand-by stand (constant brandende RODE LED lamp) staan. Volg de volgende stappen om een beheerderspincode aan te maken.

#### **Pincode eisen:**

- Moet tussen de 7 en 15 cijfers lang zijn
- Mag niet alleen herhalende cijfers bevatten, bijv. (3-3-3-3-3-3-3)
- Mag niet alleen opvolgende cijfers bevatten, bijv. (1-2-3-4-5-6-7), (7-8-9-0-1-2-3-4-5-6), (7-6-5-4-3-2-1)

**Opmerking:** De **SHIFT** knop kan gebruikt worden voor extra combinaties. **SHIFT** + **1** is een andere waarde dan alleen 1. Om een pincode te maken met extra combinaties, houd de **SHIFT** knop ingedrukt terwijl u uw 7-15 cijferige pincode invoert. b.v. **SHIFT** + **26756498**.

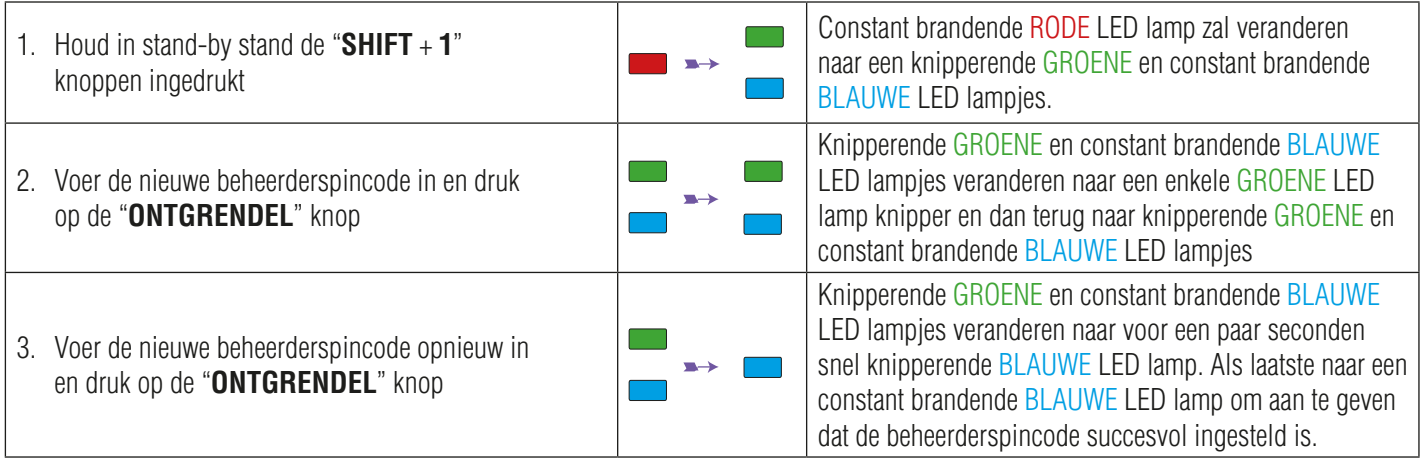

### **16. De onbeheerde automatische vergrendeling klok instellen**

Om te beschermen tegen ongeoorloofde toegang als de schijf ontgrendeld en onbeheerd is, kan de diskAshur<sup>2</sup> worden ingesteld op automatisch vergrendelen na een vooraf bepaalde periode van inactiviteit. In de standaard stand, is de diskAshur² Onbeheerde Timeout Vergrendeling functie uitgeschakeld. De onbeheerde automatische vergrendeling kan ingesteld worden tussen 5 - 99 minuten.

Om de onbeheerde automatische vergrendeling in te stellen, betreed eerst de "**Beheerders modus**". Deze is beschreven in hoofdstuk 5. Als de schijf eenmaal in **Beheerders modus** is (constant brandende BLAUWE LED lamp), ga door met de volgende stappen.

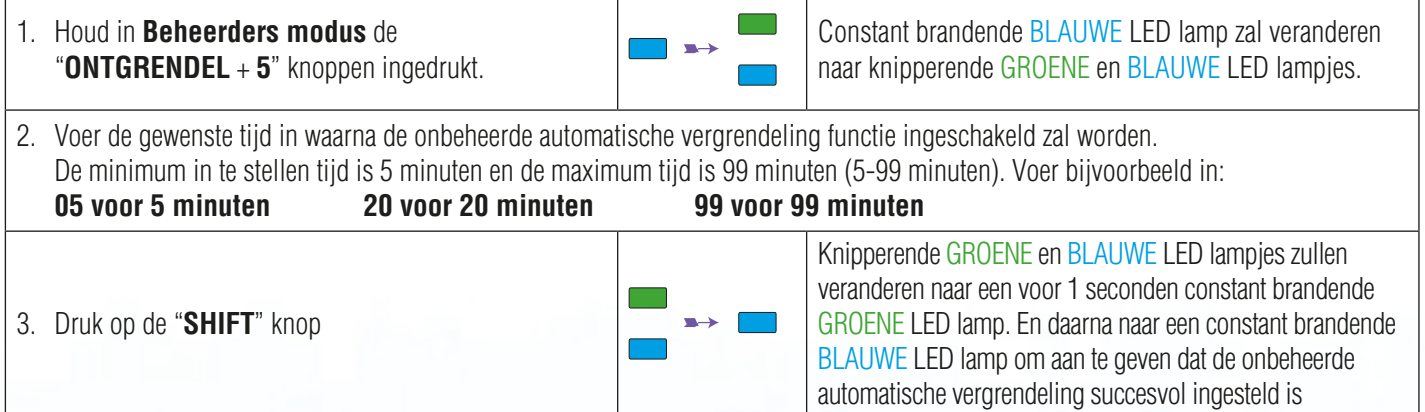

All about IT Security

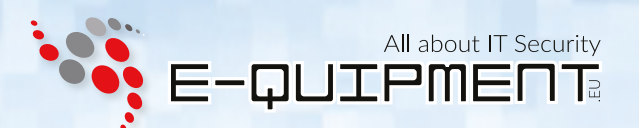

### **17. De onbeheerde automatische vergrendeling klok uitzetten**

Om de onbeheerde automatische vergrendeling uit te zetten, betreed eerst de "**Beheerders modus**". Deze is beschreven in hoofdstuk 5. Als de schijf eenmaal in **Beheerders modus** is (constant brandende BLAUWE LED lamp), ga door met de volgende stappen.

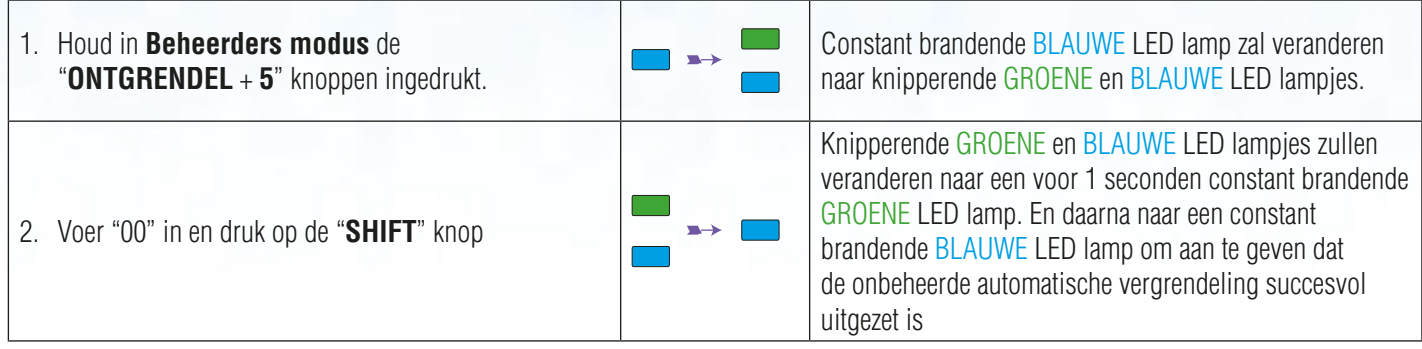

### **18. De diskAshur² ontgrendelen met de gebruikerspincode**

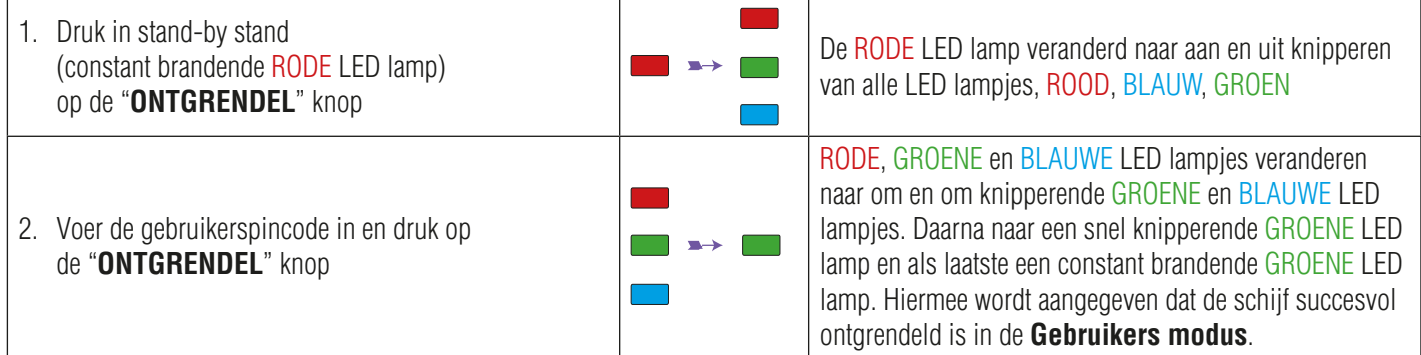

#### **19. De gebruikerspincode veranderen in Gebruikers modus**

Om de **gebruikerspincode** te wijzigen, ontgrendel eerst de diskAshur² met een gebruikerspincode. Dit is beschreven in hoofdstuk 18. Als de schijf eenmaal in **Gebruikers modus** is (constant brandende GROENE LED lamp), ga door met de volgende stappen.

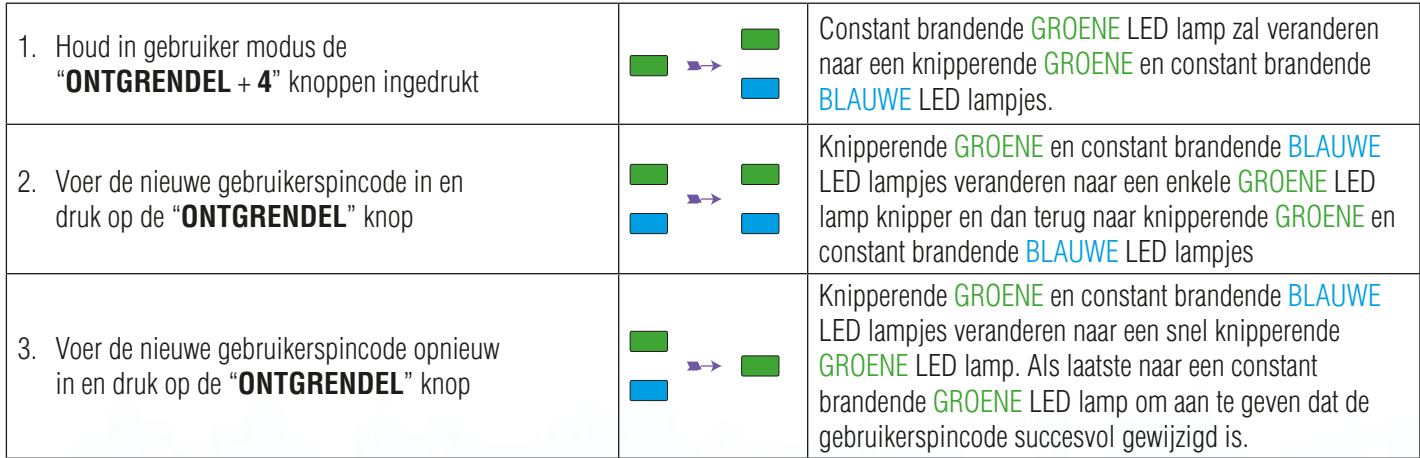

iStorage diskAshur² iStorage diskAshur<sup>2</sup> ® Gebruikershandleiding - v 2.2 Gebruikershandleiding – v 2.2

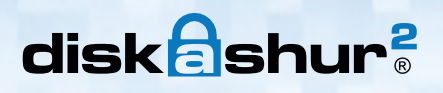

 $\mathbf I$ 

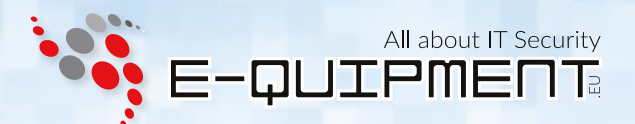

### **20. Alleen-lezen instellen in Gebruikers modus**

**Belangrijk:** Als er zojuist gegevens gekopieerd zijn naar de diskAshur<sup>2</sup> moet er voor gezorgd worden dat de schijf correct ontkoppeld wordt, voordat deze opnieuw gekoppeld en als "Alleen-lezen/Schrijf beveiliging" ingesteld wordt. Dit doet u door te klikken op "Hardware veilig verwijderen".

Om de diskAshur² als Alleen-lezen in te stellen, betreed eerst de "**Gebruikers modus**". Deze is beschreven in hoofdstuk 18. Als de schijf eenmaal in **Gebruikers modus** is (constant brandende GROENE LED lamp), ga door met de volgende stappen.

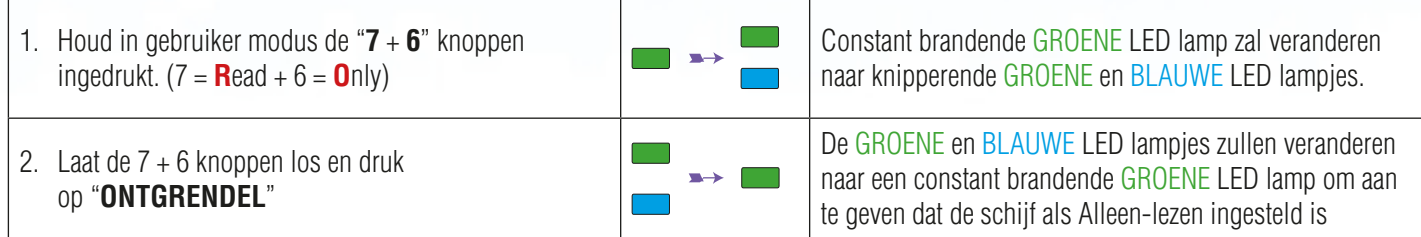

**Opmerking:** 1. Deze instelling zal bij de eerst volgende schijf ontgrendeling geactiveerd worden.

- 2. Als een gebruiker de schijf als Alleen-lezen in zou stellen, kan de beheerder dit overschrijven door de schijf als Lezen/Schrijven in te stellen in de Beheerders modus.
	- 3. Als de beheerder de schijf al Alleen-lezen instelt, kan een gebruiker de schijf niet als Lezen/Schrijven instellen

### **21. Lezen/Schrijven activeren in Gebruikers modus**

Om de diskAshur² als Lezen/Schrijven in te stellen, betreed eerst de "**Gebruikers modus**". Deze is beschreven in hoofdstuk 18. Als de schijf eenmaal in **Gebruikers modus** is (constant brandende GROENE LED lamp), ga door met de volgende stappen.

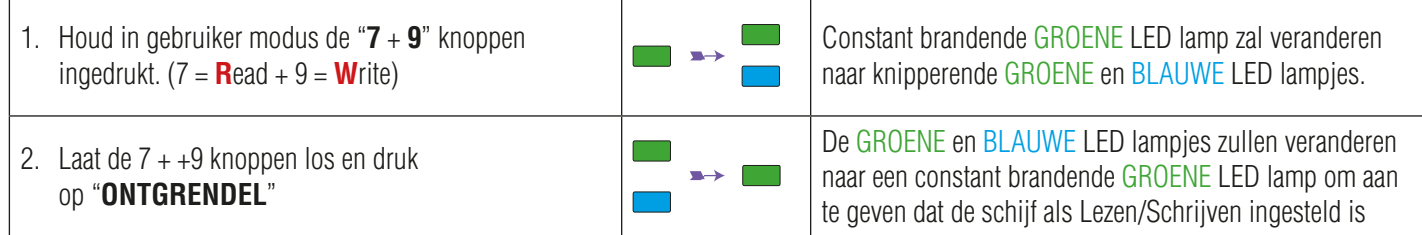

**Opmerking:** 1. Deze instelling zal bij de eerst volgende schijf ontgrendeling geactiveerd worden. 2. Als een gebruiker de schijf als Alleen-lezen in zou stellen, kan de beheerder dit overschrijven door de schijf als Lezen/Schrijven in te stellen in de Beheerders modus. 3. Als de beheerder de schijf al Alleen-lezen instelt, kan een gebruiker de schijf niet als Lezen/Schrijven instellen

### **22. Geforceerd hacken beveiliging**

Als er 15 maal (3 x 5 pincode clusters) opeenvolgende onjuiste pincodes zijn ingevoerd, zullen **alle beheerders-/ gebruikerspincodes, de coderingssleutel en alle gegevens worden verwijderd** en voor altijd verloren zijn gegaan. De diskAshur² moet worden geformatteerd en gepartitioneerd voordat deze opnieuw gebruikt kan worden.

- 1. Als een pincode 5 (vijf) opeenvolgende keren onjuist ingevoerd wordt, zullen alle LED lampjes. ROOD, GROEN en BLAUW oplichten en constant gaan branden.
- 2. Schakel de **AAN**/**UIT** knop naar **UIT** en dan weer naar **AAN** om vijf nieuwe pincode pogingen te krijgen. Als de pincode weer 5 keer onjuist ingevoerd wordt (10 in totaal - 5 van stap 1 en 5 van stap 2), zullen alle LED lampjes. ROOD, GROEN en BLAUW oplichten en constant gaan branden.
- 3. Schakel de **AAN**/**UIT** knop naar **UIT**. Houd de "**SHIFT**" knop ingedrukt terwijl u de **AAN**/**UIT** knop naar **AAN** schakelt. Alle LED lampjes - ROOD, GROEN en BLAUW zullen oplichten en samen knipperen.
- 4. Voer terwijl alle LED lampjes knipperen "**47867243**" in en druk op de "**ONTGRENDEL**" knop om de laatste 5 pogingen te krijgen.

**Let op:** Na 15 opeenvolgende onjuiste pincode invoeringen, zal het Geforceerde aanval mechanisme activeren en alle beheerders-/gebruikerspincodes, de coderingssleutel en alle gegevens verwijderen. Een nieuwe beheerderspincode moet worden aangemaakt, kijk hiervoor bij hoofdstuk 15 'Een beheerderspincode aanmaken na een geforceerde aanval of reset'. De diskAshur² moet worden gepartitioneerd en geformatteerd voordat er nieuwe gegevens op de schijf gezet kunnen worden.

### **23. Een volledige reset van de schijf uitvoeren**

Om een volledige reset uit te voeren, moet de diskAshur<sup>2</sup> in de stand-by stand zijn (constant brandende RODE LED lamp). Als de schijf gereset is, zullen alle beheerders-/gebruikerspincode, de coderingssleutel en alle gegevens verwijderd en voor altijd verloren zijn. De schijf moet worden geformatteerd en gepartitioneerd voordat deze opnieuw gebruikt kan worden. Volg de volgende stappen om de diskAshur² te resetten.

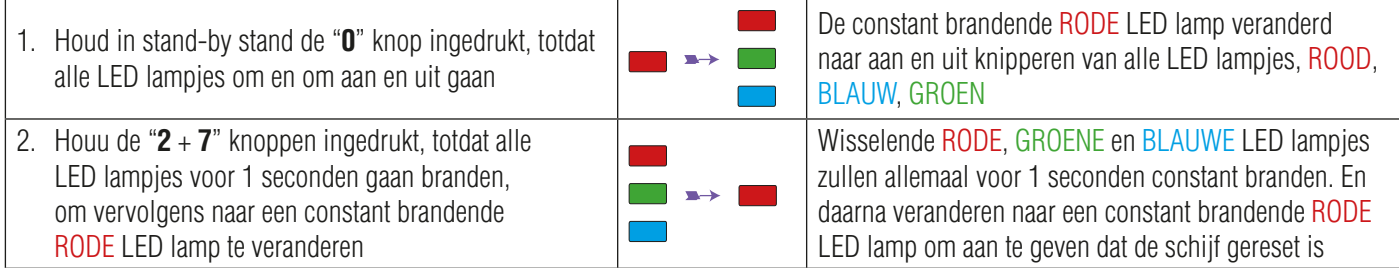

 $\sqrt{1}$ 

**Belangrijk:** Na een volledige reset moet er een nieuwe beheerderspincode worden aangemaakt, kijk hiervoor bij hoofdstuk 15 'Een beheerderspincode aanmaken na een geforceerde aanval of reset'. De diskAshur² moet worden gepartitioneerd en geformatteerd voordat er nieuwe gegevens op de schijf gezet kunnen worden.

All about IT Security

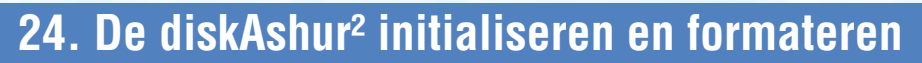

Na een 'Geforceerde aanval' of een volledige reset, zal de diskAshur² alle gegevens, coderingssleutel en partitie instellingen verwijderen. U moet de diskAshur² initialiseren en formateren, voordat deze gebruikt kan worden.

Om uw diskAshur² te initialiseren, gaat u als volgt te werk:

- 1. Sluit de diskAshur² aan op uw computer.
- 2. Maak een nieuwe beheerderspincode aan Zie hoofdstuk 15 'Een beheerderspincode aanmaken na een geforceerde aanval of reset'.
- 3. Als de diskAshur² in stand-by stand is (RODE LED lamp), voer de nieuwe beheerderspincode in om te ontgrendelen (GROENE LED lamp).
- 4. **Windows 7**: Klik met de rechtermuisknop op **Computer** en klik op **Beheren**. Selecteer vervolgens **Schijfbeheer Windows 8**: Klik met de rechtermuisknop links in de hoek van het bureaublad en kies **Schijfbeheer**. **Windows 10**: Klik met de rechtermuisknop op de startknop en kies **Schijfbeheer**.
- 5. In het Computer beheren venster, klikt u op **Schijfbeheer**. In het Schijfbeheer venster, wordt de diskAshur² herkend als een onbekend apparaat dat niet is geïnitialiseerd en toegewezen.

**Opmerking:** Als het Schijf Initialiseren Wizard venster opent, klik **Annuleer**.

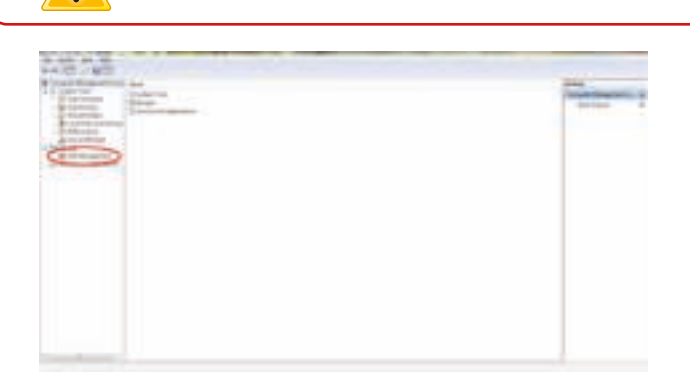

6. Klik met de rechtermuisknop op Onbekende Schijf en selecteer Initialiseer Schijf.

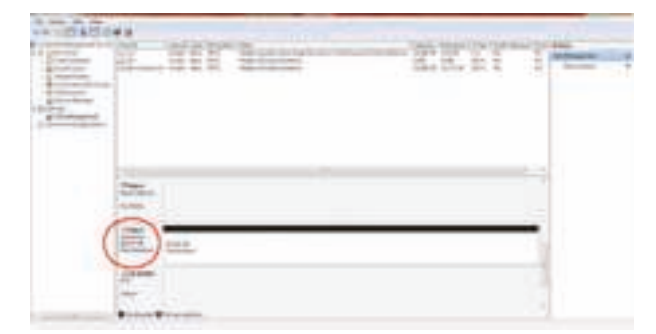

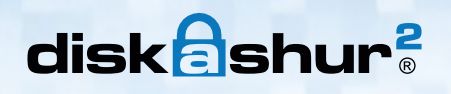

#### 7. In het Initialiseer schijf venster, klik op **OK**.

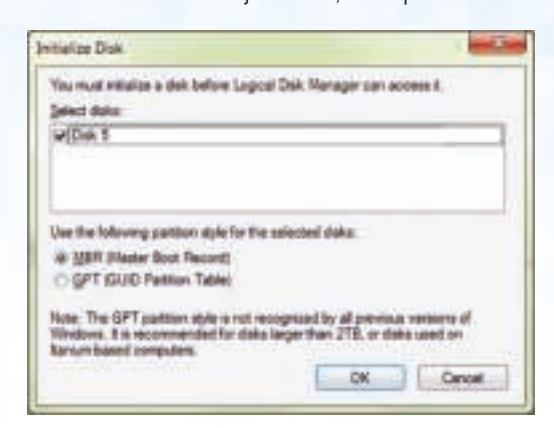

8. Klik met de rechtermuisknop in een leeg gedeelte onder het Niet toegewezen gedeelte en selecteer Nieuwe simpele partitie. Het Welkom bij de nieuwe simpele partitie wizard venster wordt geopend.

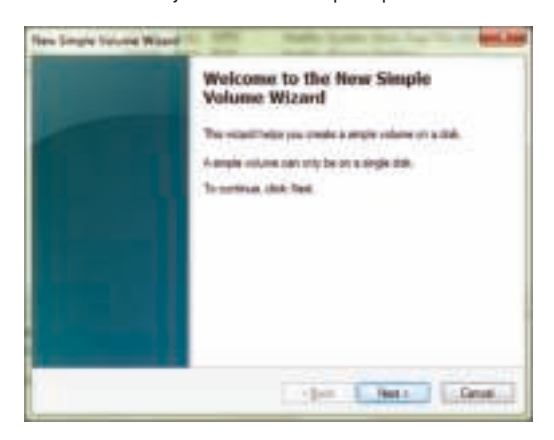

- 9. Klik op **Volgende**.
- 10. Als u slechts één partitie wilt, accepteer de standaard partitiegrootte en klik op **Volgende**.
- 11. Ken een schijfletter of pad toe en klik **Volgende**.
- 12. Maak een volumenaam aan, selecteer snel formatteren en klik vervolgens op **Volgende**.
- 13. Klik op **Voltooien**.
- 14. Wacht tot het formatteerces is voltooid. De diskAshur² zal nu worden herkend en is beschikbaar voor gebruik.

### **25. diskAshur² installatie voor Mac OS**

Uw diskAshur² is vooraf geformatteerd naar NTFS voor Windows. Om de schijf te formateren naar een Mac compatibel format, doet u het volgende:

Zodra de drive ontgrendeld is, opent u Schijfhulpprogramma via Toepassingen/Utilities/Schijfhulpprogramma.

#### **Om de diskAshur² te formateren:**

1. Selecteer de diskAshur² in de lijst met schijven en volumes. Elke schijf in de lijst geeft de inhoud, fabrikant enductnaam weer, zoals 'iStorage diskAshur² Media' of 232.9 iStorage diskAshur².

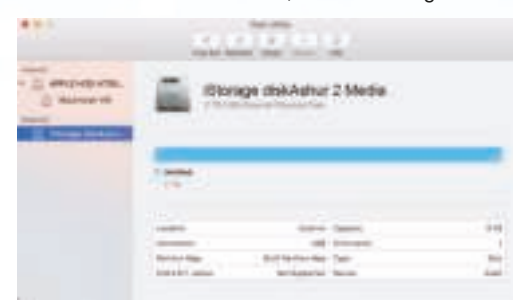

2. Klik op de knop 'Wissen' (Afbeelding 1).

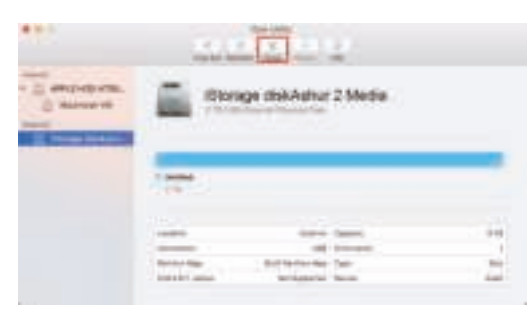

Afbeelding 1

3. Voer een naam in voor de schijf (Afbeelding 2). De standaardnaam is Untitled. De naam van de schijf zal uiteindelijk op het bureaublad verschijnen.

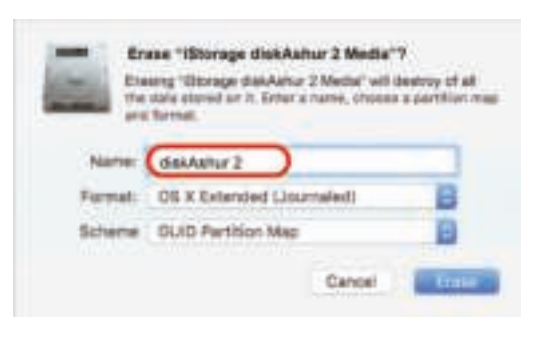

#### Afbeelding 2

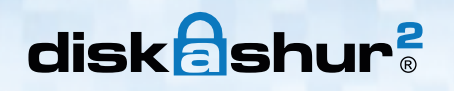

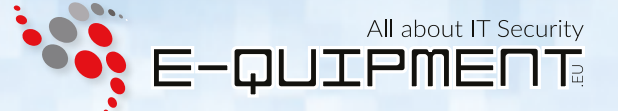

4. Selecteer een te gebruiken schema en volumestructuur. Het volumestructuur keuzemenu (Afbeelding 3) geeft een overzicht van de beschikbare schijf structuren die de Mac ondersteunt. De aanbevolen indeling is 'Mac OS Extended (Geregistreerd)'. In het schema formaat keuzemenu worden de beschikbare schema's weergegeven (Afbeelding 4). Wij raden aan om gebruik te maken van 'GUID Partitie Map' bij schijven die groter zijn dan 2TB.

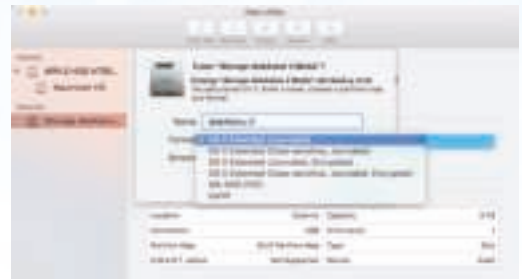

Afbeelding 3

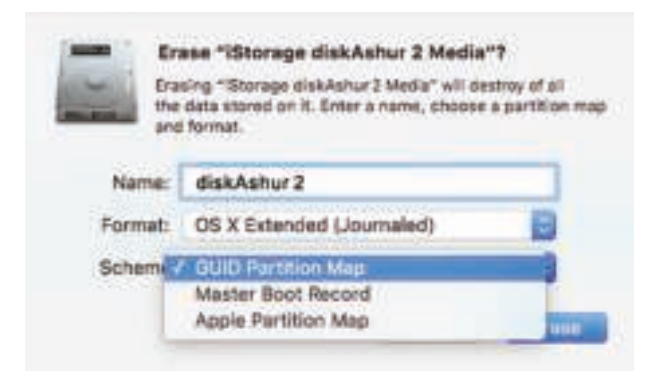

Afbeelding 4

5. Klik op de knop 'Wissen'. Schijfbeheer zal de schijf ontkoppelen, wissen en dan weer koppelen op het bureaublad.

#### **26. Slaapstand, onderbreking of afmelden van het besturingssysteem**

Zorg ervoor dat alle geopende bestanden opgeslagen en afgesloten zijn op uw diskAshur<sup>2</sup> voordat de slaapstand, onderbreking, of af melding bij het besturingssysteem plaats vind.

Het wordt aanbevolen dat u de diskAshur<sup>2</sup> handmatig vergrendeld voordat u uw systeem uitlogt, in slaapstand of stand-by stand zet.

Om de schijf te vergrendelen druk eenvoudig op de "**VERGRENDEL**" knop op de diskAshur², of klik op het "Hardware veilig verwijderen" icoon binnen uw besturingssysteem.

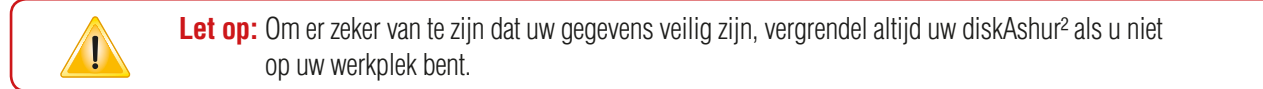

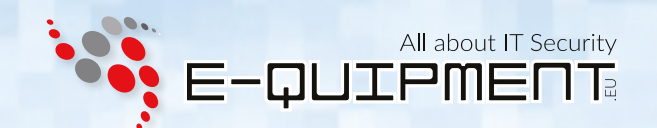

### **27. Firmware controleren in Beheerders modus**

Om het herziening nummer van de firmware te controleren, betreed eerst de "**Beheerders modus**". Deze is beschreven in hoofdstuk 5. Als de schijf eenmaal in **Beheerders modus** is (constant brandende BLAUWE LED lamp), ga door met de volgende stappen.

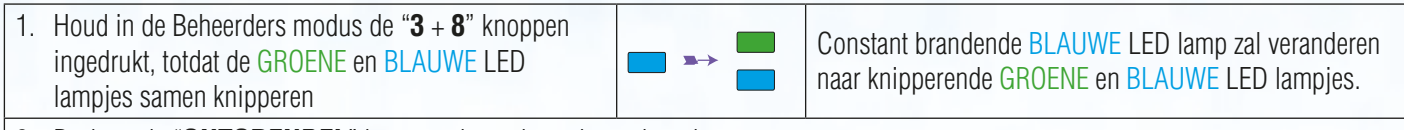

2. Druk op de "**ONTGRENDEL**" knop en dan gebeurt het volgende;

- a. Alle LED lampjes (ROOD, GROEN en BLAUW) branden constant voor 1 seconden.
- b. De RODE LED lamp knippert om het integrale deel van het herziening nummer van de firmware aan te geven.
- c. De GROENE LED lamp knippert om het fractionele deel aan te geven.
- d. Alle LED lampjes (ROOD, GROEN en BLAUW) branden constant voor 1 seconden.
- e. De LED lampjes keren terug naar constant brandend BLAUW

Bijvoorbeeld, als het herziening nummer van de firmware '1.2' is, knippert de RODE LED lamp eenmaal (1) en de GROENE LED lamp knippert tweemaal (2). Als de volgorde afgelopen is, knipperen de RODE, GROENE en BLAUWE LED lamp samen eenmaal en gaan dan over naar een constant brandende BLAUWE LED lamp.

#### **28. Firmware controleren in Gebruikers modus**

Om het herziening nummer van de firmware te controleren, betreed eerst de "**Gebruikers modus**". Deze is beschreven in hoofdstuk 18. Als de schijf eenmaal in **Gebruikers modus** is (constant brandende GROENE LED lamp), ga door met de volgende stappen.

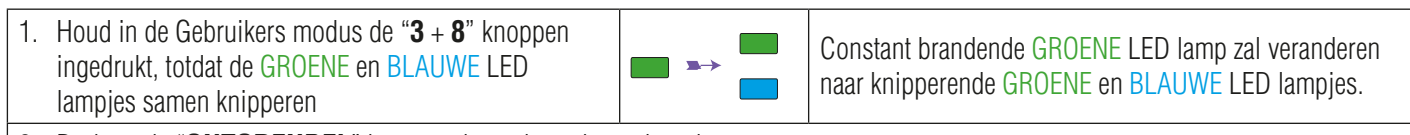

- 2. Druk op de "**ONTGRENDEL**" knop en dan gebeurt het volgende;
	- a. Alle LED lampjes (ROOD, GROEN en BLAUW) branden constant voor 1 seconden.
	- b. De RODE LED lamp knippert om het integrale deel van het herziening nummer van de firmware aan te geven.
	- c. De GROENE LED lamp knippert om het fractionele deel aan te geven.
	- d. Alle LED lampjes (ROOD, GROEN en BLAUW) branden constant voor 1 seconden.
	- e. De LED lampjes keren terug naar constant brandend BLAUW

Bijvoorbeeld, als het herziening nummer van de firmware '1.2' is, knippert de RODE LED lamp eenmaal (1) en de GROENE LED lamp knippert tweemaal (2). Als de volgorde afgelopen is, knipperen de RODE, GROENE en BLAUWE LED lamp samen eenmaal en gaan dan over naar een constant brandende BLAUWE LED lamp.

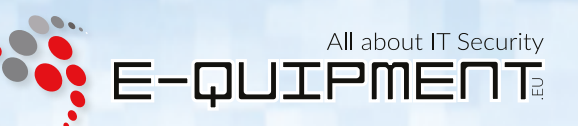

### **29. Technische Ondersteuning**

#### **E-quipment biedt de volgende informatiebronnen voor u:**

E-quipment Website https://www.e-quipment.eu https://www.e-quipment.eu/service/

E-mail correspondentie info@e-quipment.eu

Telefonische ondersteuning +31 (0) 36-5250024

### **30. Garantie en RMA informatie**

#### **Twee jaar garantie:**

iStorage bied 2 jaar garantie op de iStorage diskAshur² tegen defecten in materiaal en vakmanschap bij normaal gebruik. De garantieperiode is van kracht vanaf de datum van aankoop, zei het rechtstreeks van iStorage of een geautoriseerde verkoper.

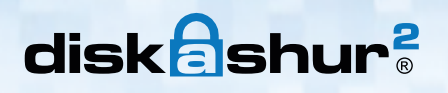

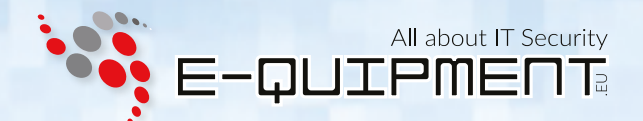

iStorage diskAshur² ® Gebruikershandleiding – v 2.2

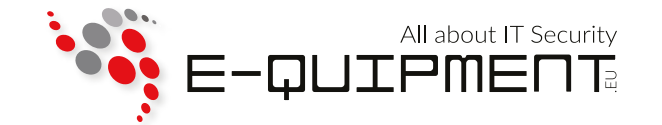

**E-quipment BV** Transistorstraat 31, 1322 CK Almere www.e-quipment.eu | info@e-quipment.eu Tel: +31 (0) 36-5250024

#22 www.e-quipment.eu